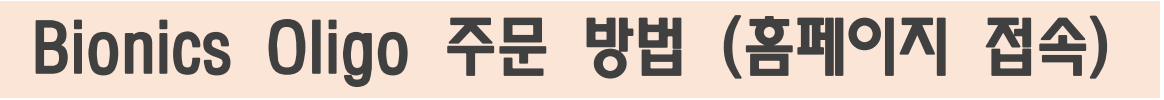

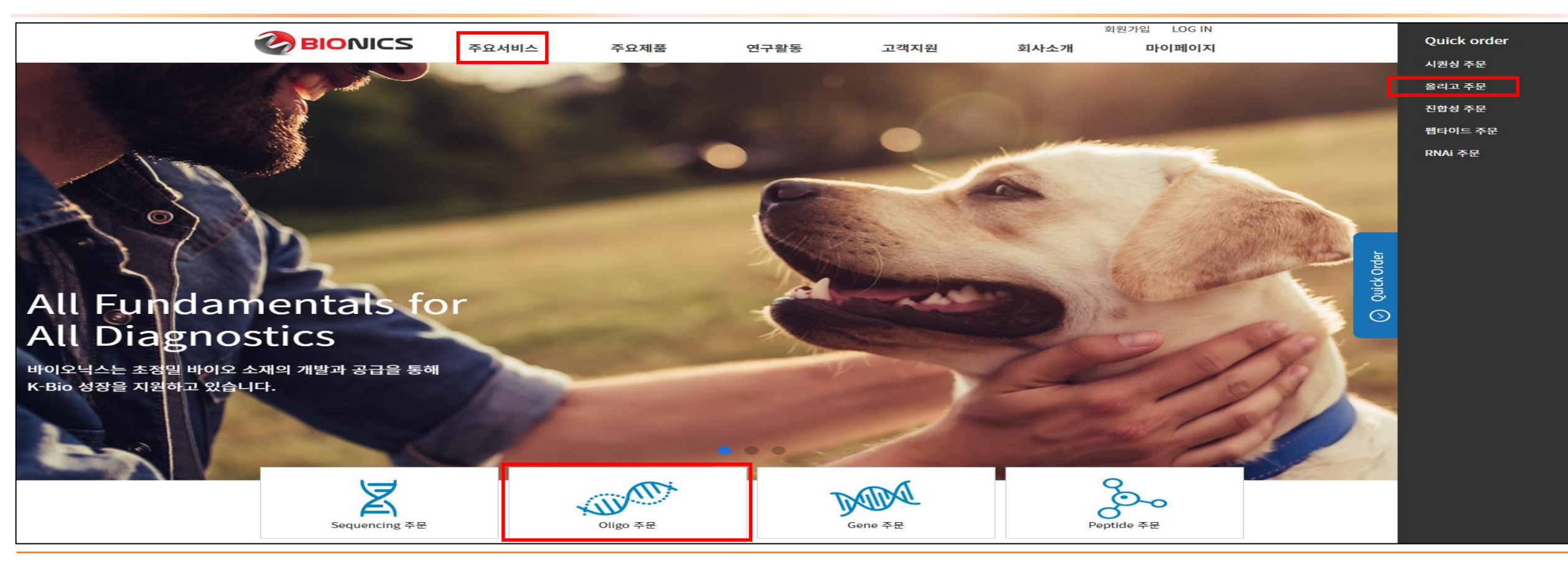

### 주문페이지 [www.bionicsro.co.kr](http://www.bionicsro.co.kr/) 접속

-아래 3가지 중 선택-1. 주요서비스 -> DNA synthesis -> Standard Oligo/Modified Oligo -> 주문하기 2. Quick order -> 올리고 주문

3. 메인화면 Oligo 주문

# Bionics Oligo 주문 방법 (고객정보확인)

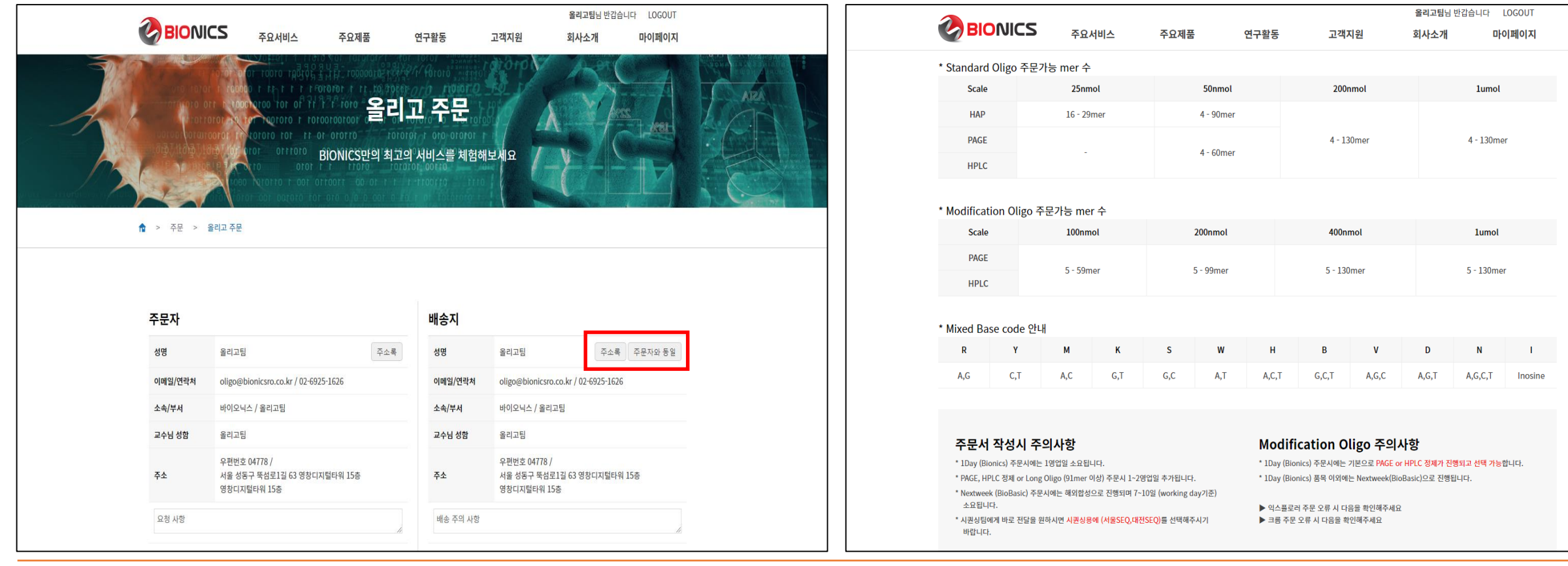

### 주소 및 주요사항 확인

- 올리고의 배송지를 확인하는 단계
- 배송지가 기존정보와 다를 경우, 주소록에 들어가 새로운 주소 추가 후 선택
- 주문자와 동일할 경우, 주문자와 동일 선택
- 주문서 작성시 주의사항, 정제별 주문가능 mer수, Mixed base(inosine 포함) 등 확인

# Bionics Oligo 주문 방법 (직접입력방법)

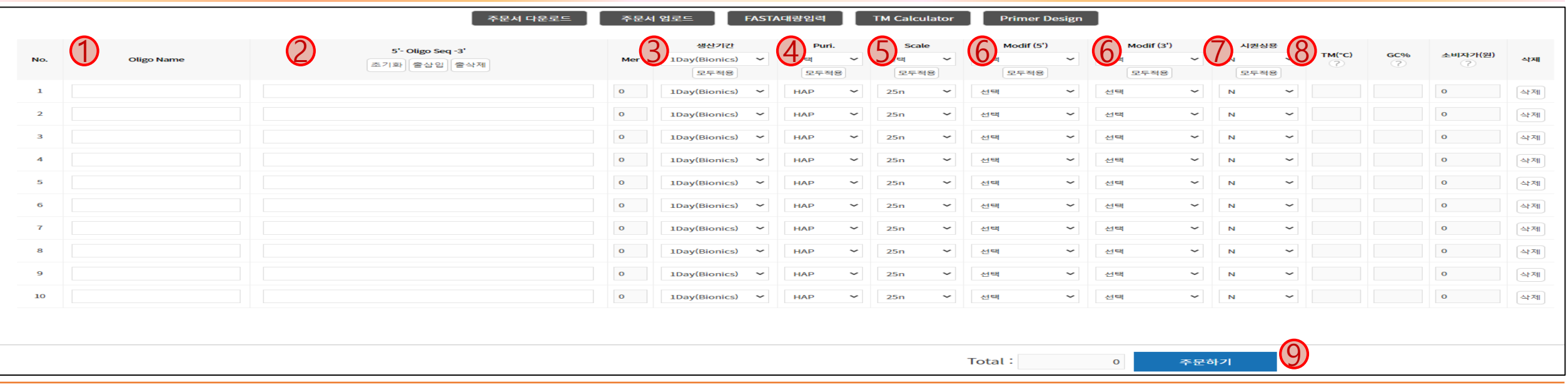

#### 직접 입력방법

- Oligo Name 입력
- Oligo sequence 입력 (5'->3')
- 생산기간 선택

1Day(Bionics) – Bionics 본사진행 (모든 일반올리고 및 특수올리고 16종은 1Day 선택, 홈페이지 참조) Next week(Biobasic) – Biobasic 해외진행

- 정제방법 선택 HAP, PAGE, HPLC 중 선택
- Scale 선택
- 일반올리고 25n, 50n, 200n, 1u
- 특수올리고 100n, 200n, 400n, 1u
- 특수올리고의 경우에만 선택
- 시퀀싱용 올리고의 경우에만 선택 (해당 지역선택 서울SEQ, 대전SEQ 선택)
- 각각의 올리고에 대한 TM,GC%,소비자가(원) 확인
- 정보입력이 완료되었으면, 다음단계로 넘어가서 주문을 다시 확인 후 변경사항이 없을 경우 다음단계를 눌러 주문완료

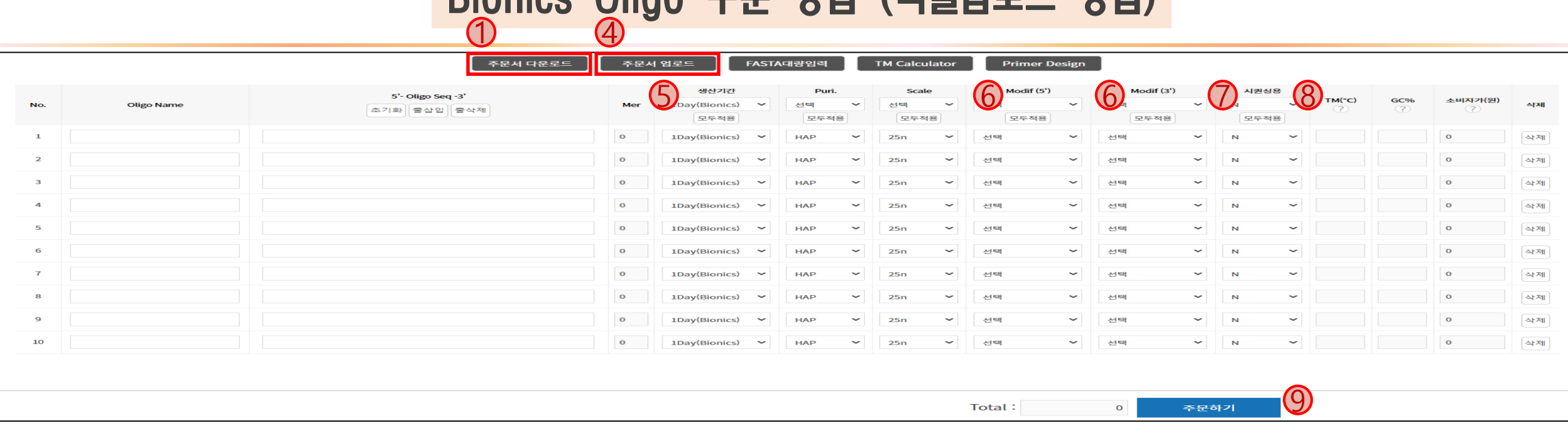

Bionics Oligo 주문 방법 (엑셀업로드 방법)

### 엑셀주문서

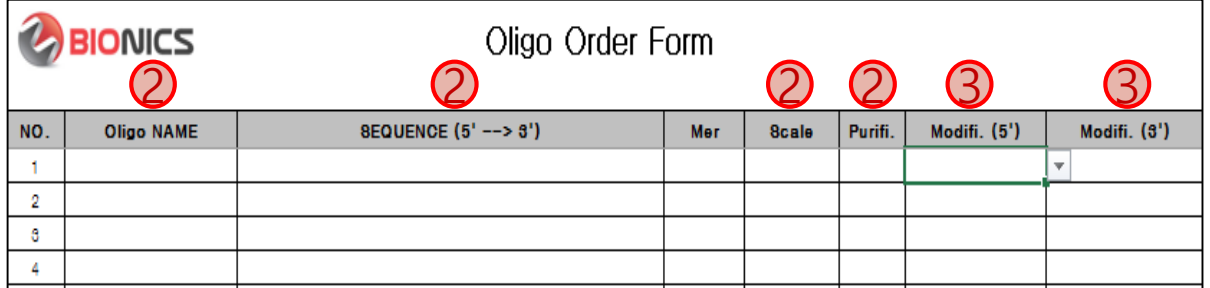

#### 엑셀 주문서 입력방법

엑셀 주문서다운로드 클릭

엑셀안에 Oligo NAME, SEQUENCE, Scale, Purifi 입력

직접입력 단계와 동일하게 작성

특수올리고의 경우에만 선택

저장된 엑셀파일을 주문서업로드 선택 후 불러옴

생산기간 선택

직접입력 단계의 생산기간 선택과 동일

특수올리고의 경우에만 선택

시퀀싱용 올리고의 경우에만 선택 (해당 지역선택 - 서울SEQ, 대전SEQ 선택)

각각의 올리고에 대한 TM,GC%,소비자가(원) 확인

정보입력이 완료되었으면, 다음단계로 넘어가서 주문을 다시 확인 후

변경사항이 없을 경우, 다음단계를 눌러 주문완료

\* 직접입력 주문 기준과 동일

# Bionics Oligo 주문 방법 (FASTA형식 방법)

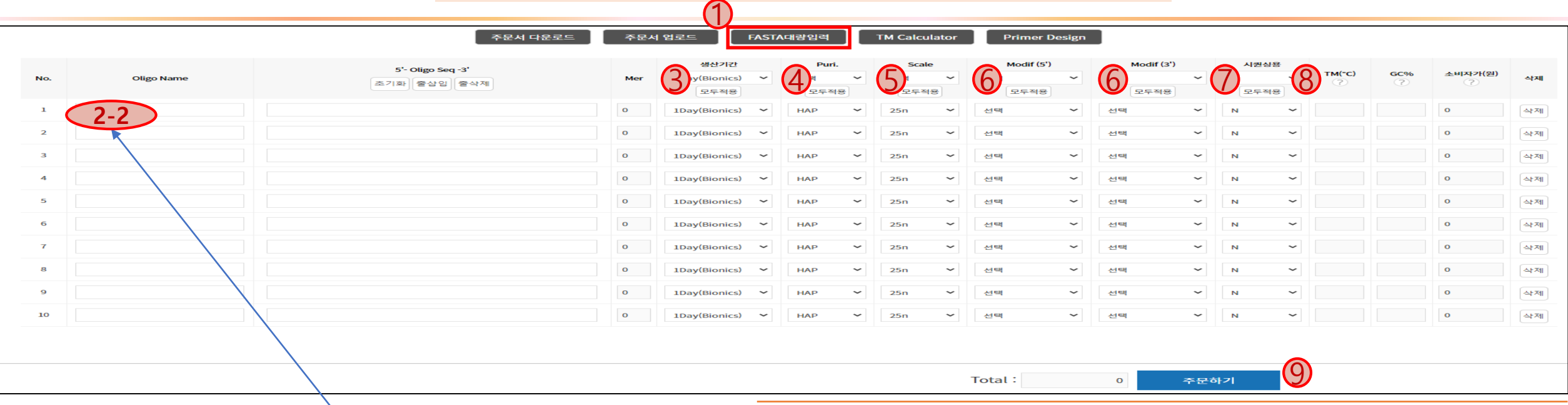

### FASTA형식

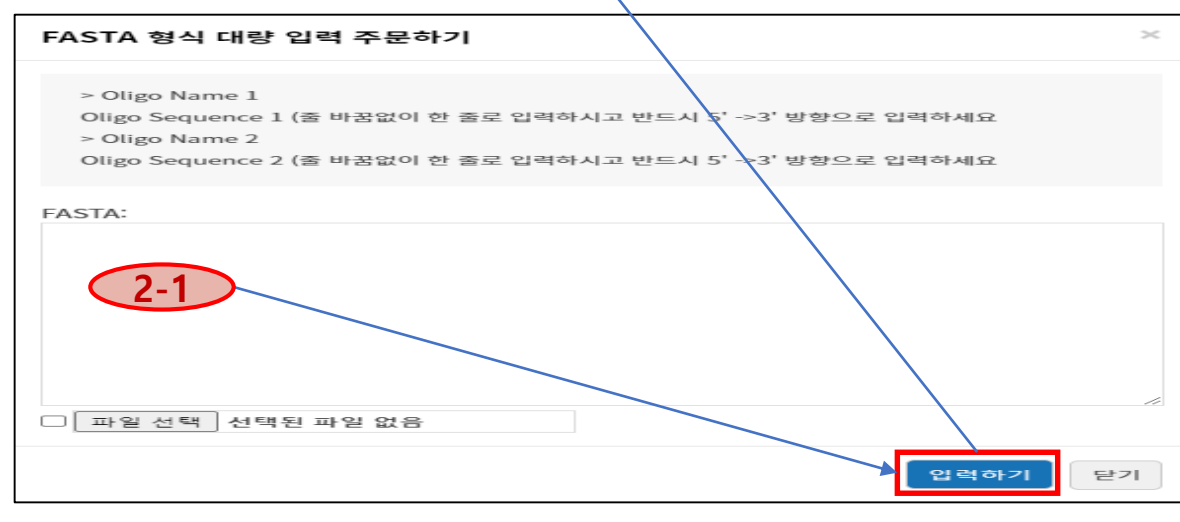

#### FASTA형식 대량 입력방법

① FASTA형식대량입력 클릭 ②-1 직접 입력 or 메모장에 작성 후 해당 파일을 선택하여 불러옴 ex) >oligo1 ATGCATGCATGCATGCATGCATGC >oligo2 ATGCATGCATGCATGCATGCATGC ②-2 입력하기를 클릭하면 2-2 공간에 Oligo Name, Oligo seq에 정보가 삽입됨 ③~⑨ 직접입력 방식으로 동일하게 진행

\* 직접입력 주문 기준과 동일

## Bionics Oligo 주문 방법 (최종 확인)

#### 주문확인

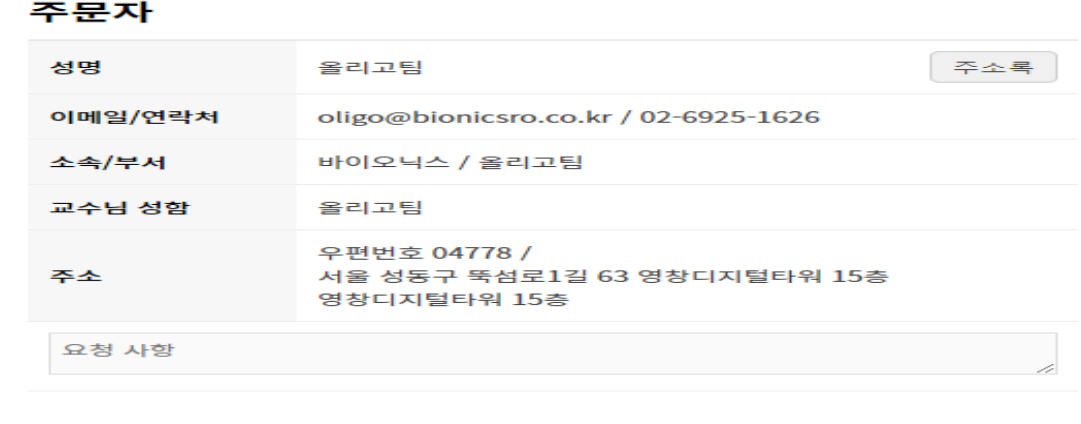

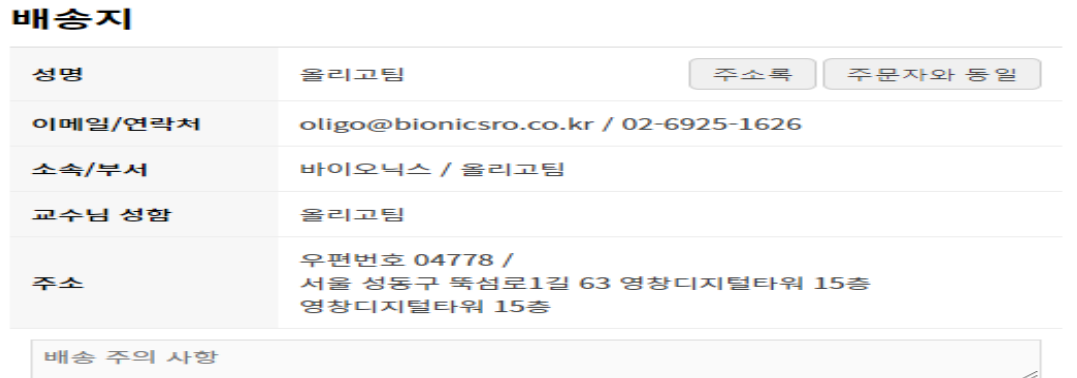

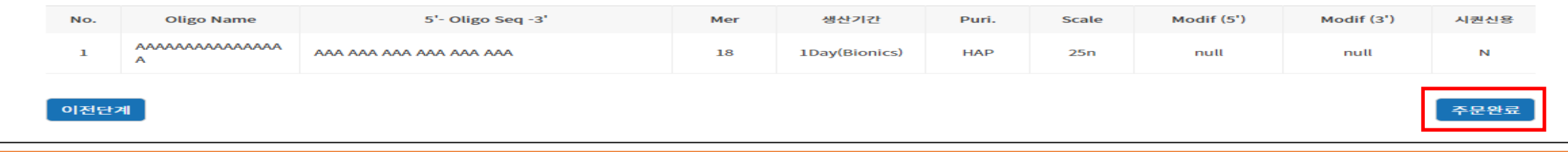

### 최종 확인

- 주문수정이 필요한 경우 이전단계를 눌러 주문을 수정 - 입력한 정보가 맞는지 확인 후 주문완료

## Bionics Oligo 주문 방법 (주문내역확인)

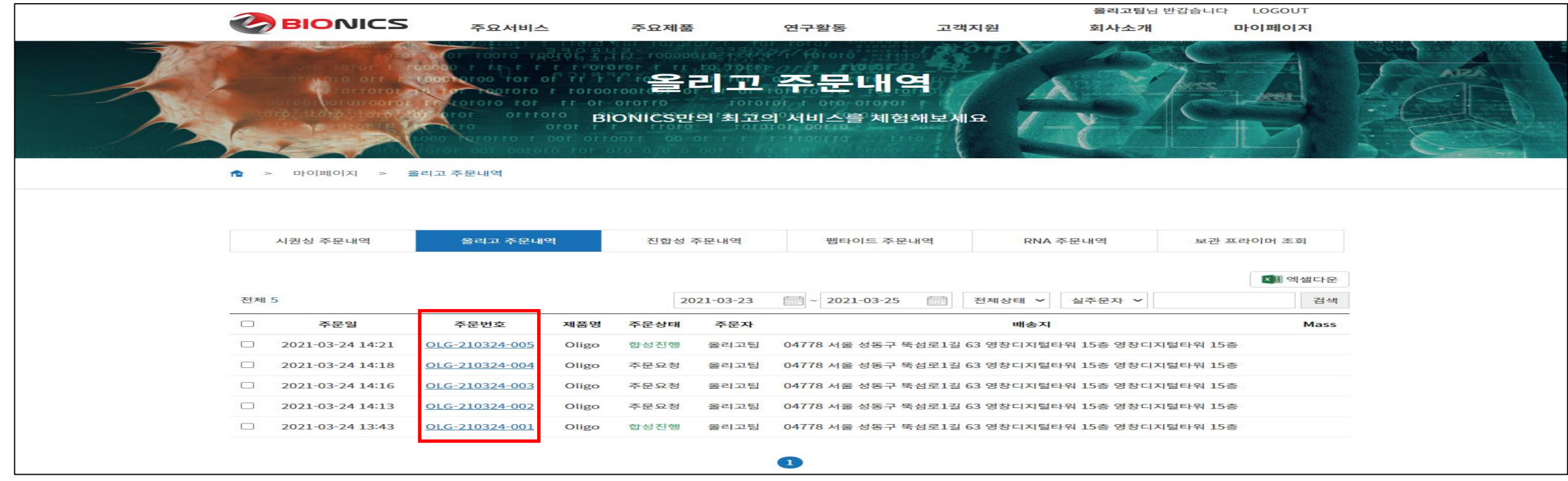

## 주문내역확인 및 수정

- 주문일별로 주문내역이 표시
- 주문번호 클릭 시 주문 상세내역을 확인가능
- 주문 상세내역에서 수정이 가능
- 마이페이지 -> 주문번호 클릭 -> 주문수정 (주문요청 단계일 경우에만 주문수정이 가능)